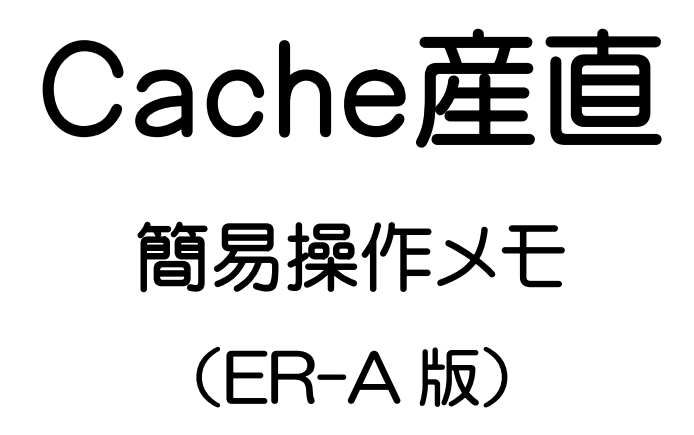

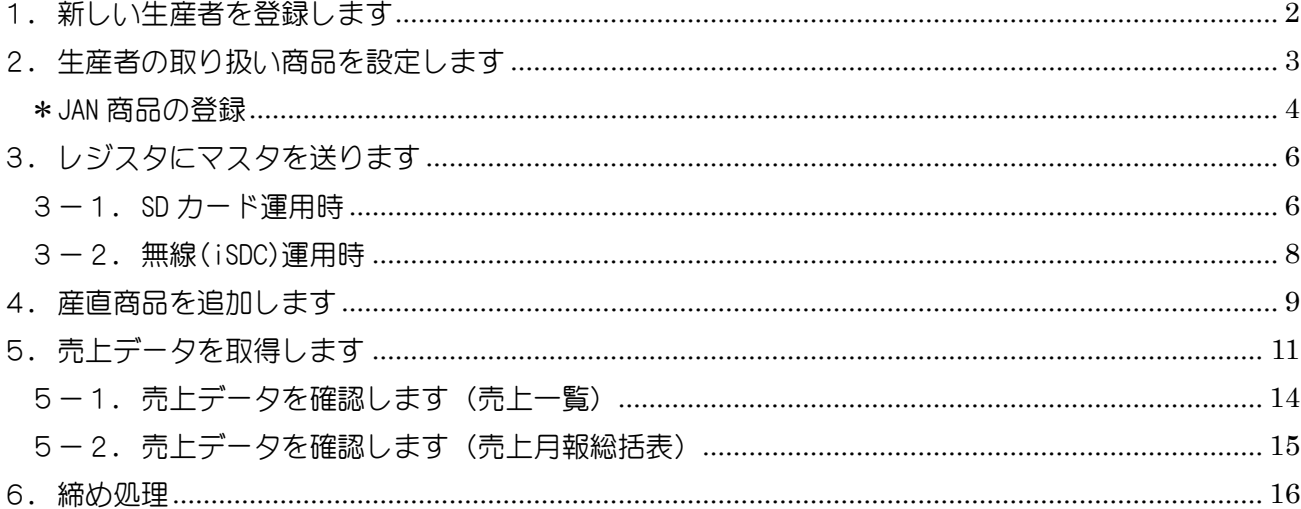

<span id="page-1-0"></span>1. 新しい生産者を登録します

## - 〜操作の流れ〜 ――

[マスタメンテ] - [生産者マスタ]で生産者情報を登録 「sp運用 [レジスタ送受信] - [SD カードマスタ出力]でレジスタへマスタ送信 無線運用 レジスタで[マスタ受信]ボタン押下

生産者の登録を行います。

メインメニューから「マスタメンテ」タブ内の 生産者マスタ ボタンをクリックします。

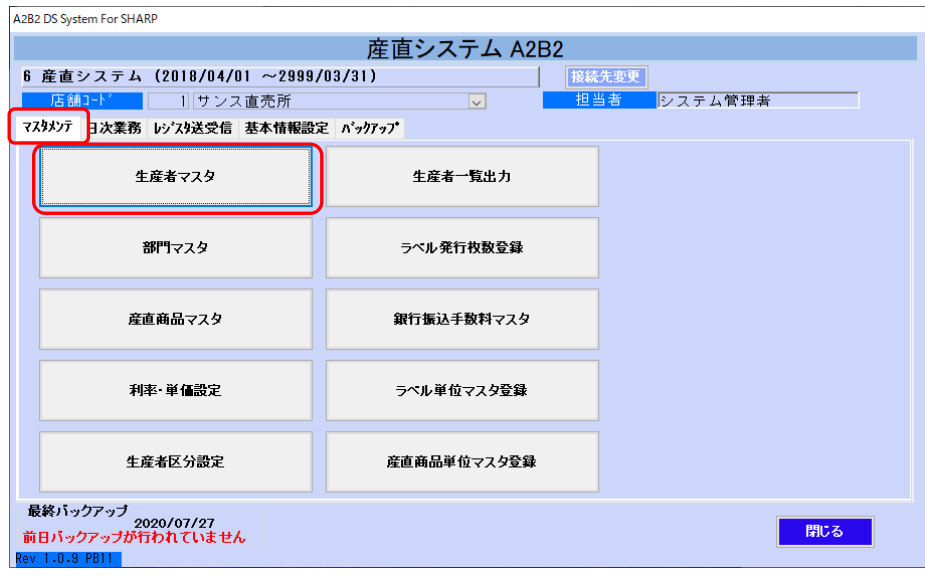

[メインメニュー]画面

生産者の情報を入力します。「名称」・「生産者区分」は必須項目です。

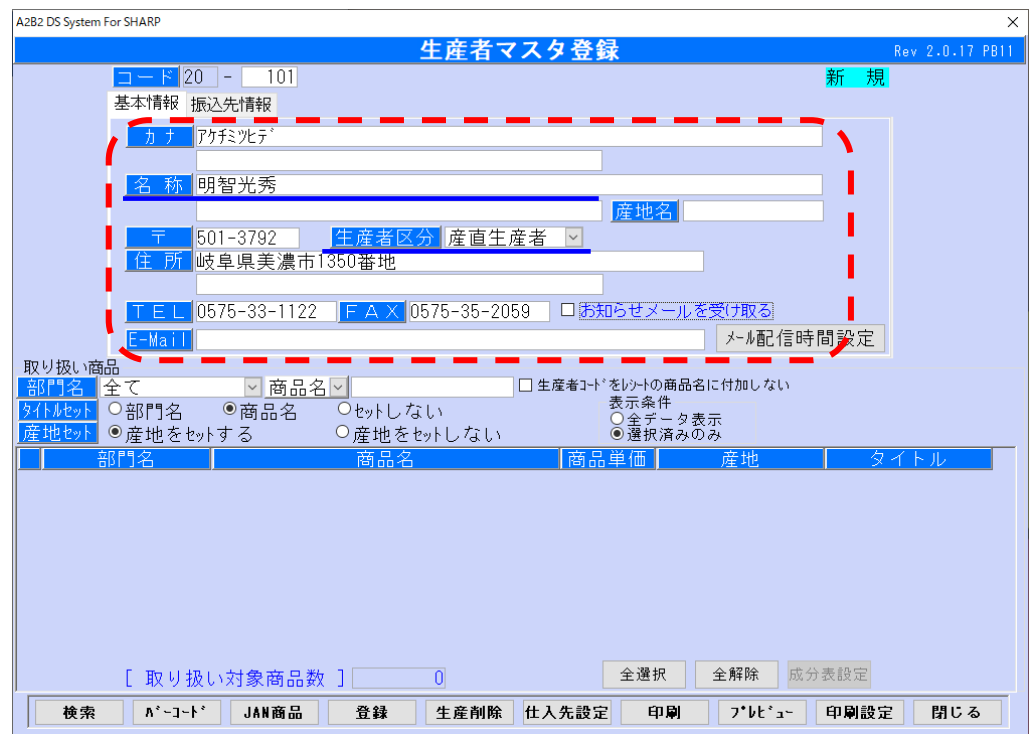

[生産者マスタ]画面

<span id="page-2-0"></span>2. 生産者の取り扱い商品を設定します

「表示条件」で「全データ表示」をクリックします。 「取り扱い商品トの一覧から、対象の商品の□にチェックを付けます。 内容を確認し 登録 ボタンをクリックします。

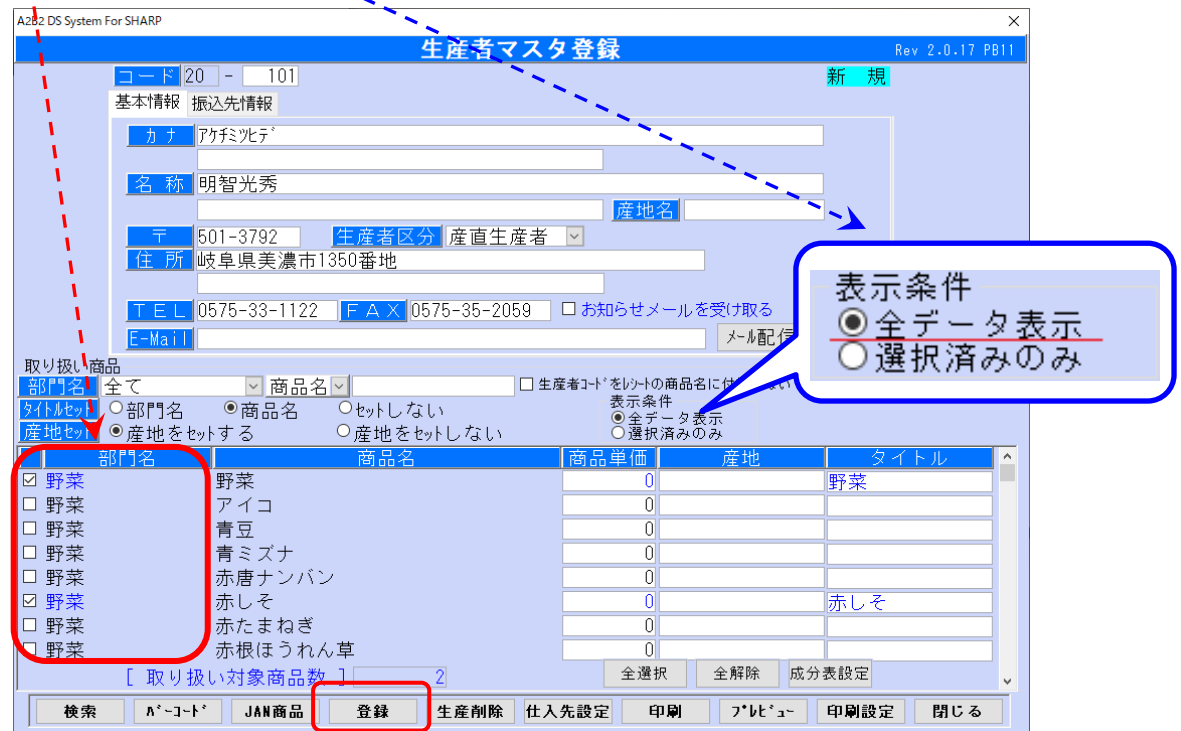

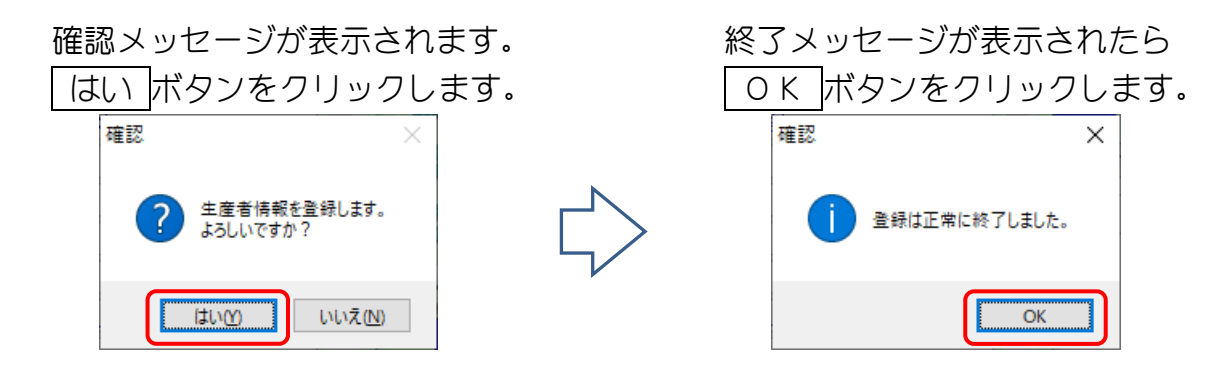

右上の表示が「新規」から「修正」に変わります。

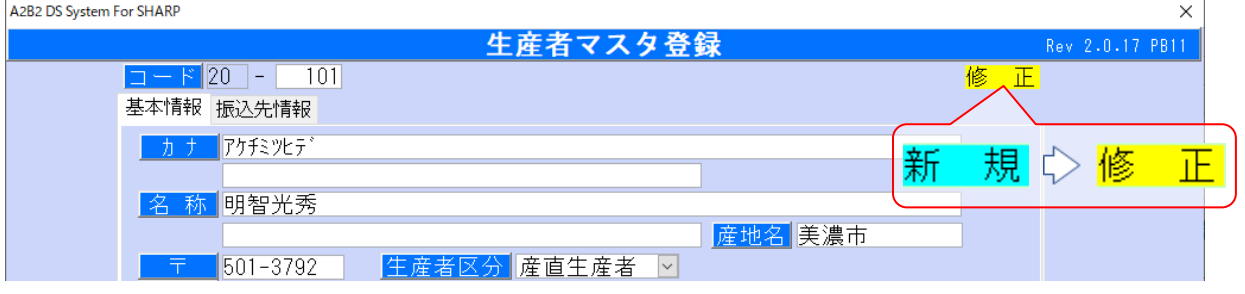

### <span id="page-3-0"></span>\*JAN 商品の登録

JAN 商品の登録を行う生産者を表示します。

JAN 商品 ボタンをクリックします。

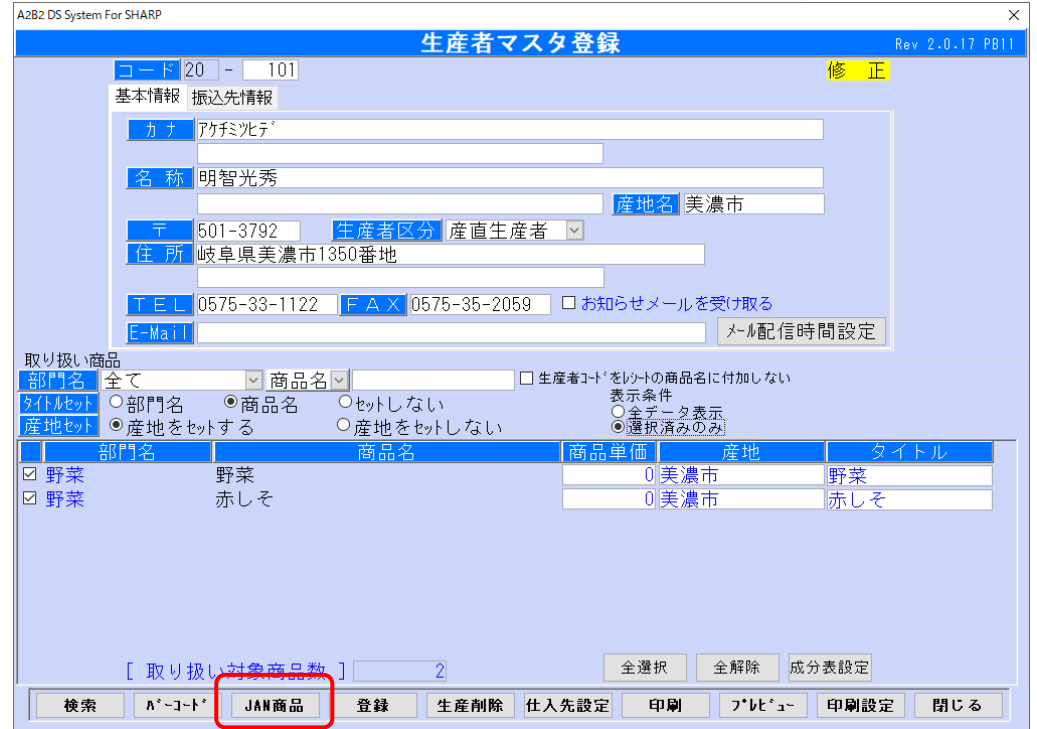

行挿入 ボタンをクリックします。

 「部門名」「JAN(商品コード)」「JAN(商品)名」「単価」を入力し 閉じる ボタンをクリックして「JAN 商品登録一覧」を閉じます。

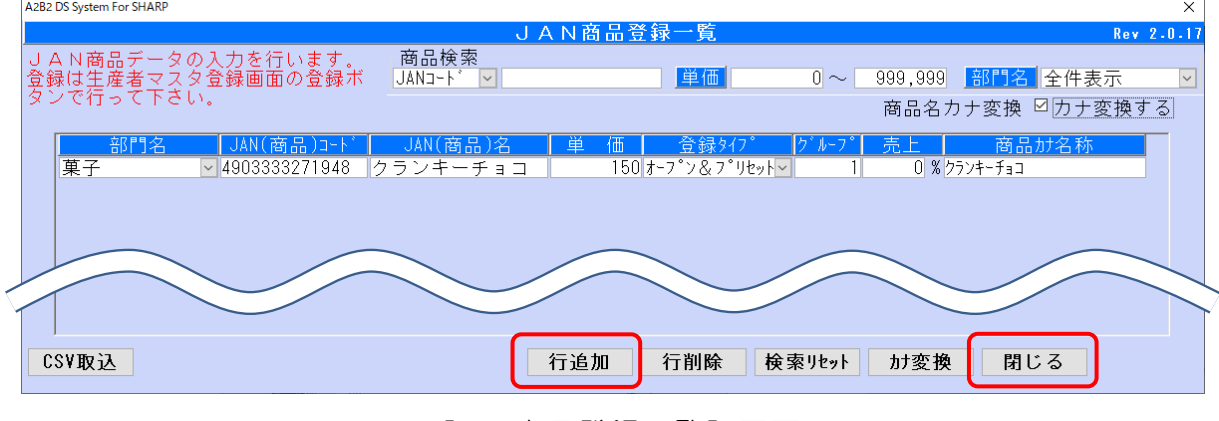

[JAN 商品登録一覧]画面

生産者マスタ画面に戻り 登録 ボタンをクリックします。

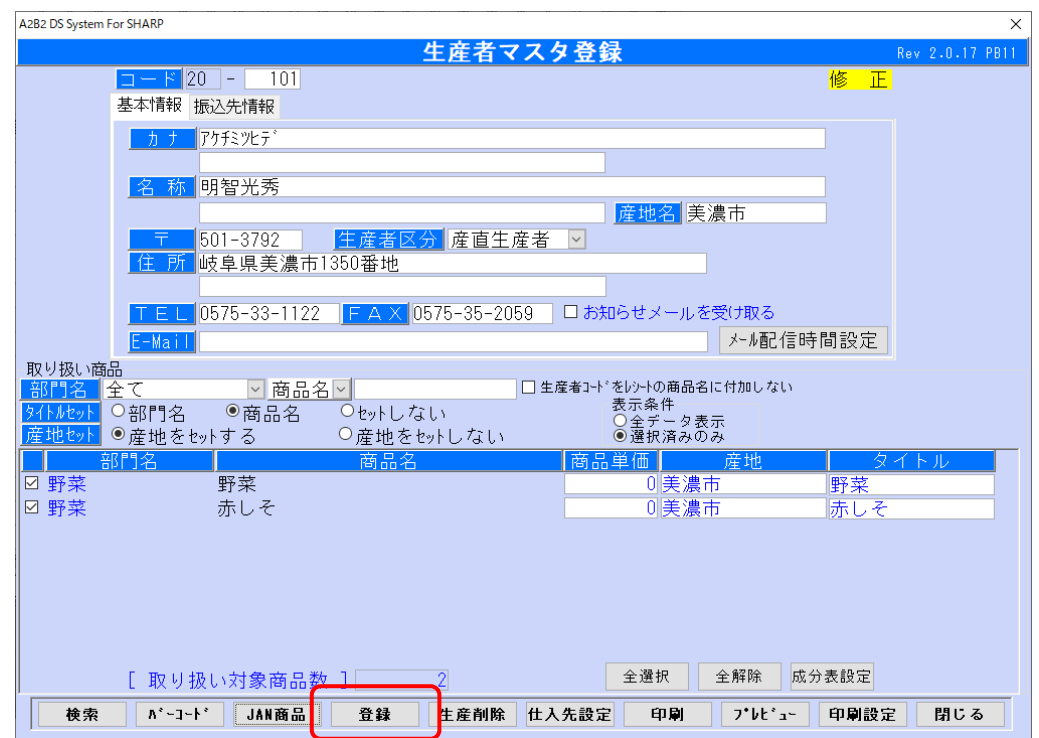

確認メッセージが表示されます。 そのアン 終了メッセージが表示されたら

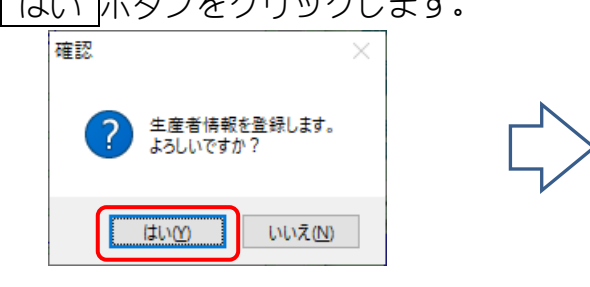

はい ボタンをクリックします。 OK ボタンをクリックします。確認  $\overline{\mathsf{x}}$ 登録は正常に終了しました。  $\overline{\overline{\text{OK}}}$ 

- <span id="page-5-0"></span>3.レジスタにマスタを送ります
- <span id="page-5-1"></span>3-1.SD カード運用時

SD カードにマスタを書込み、レジスタで SD カードからマスタを読込みます。

メインメニューから「レジスタ送受信」タブ内にあります SD カードマスタ出力 ボタンをクリックします。

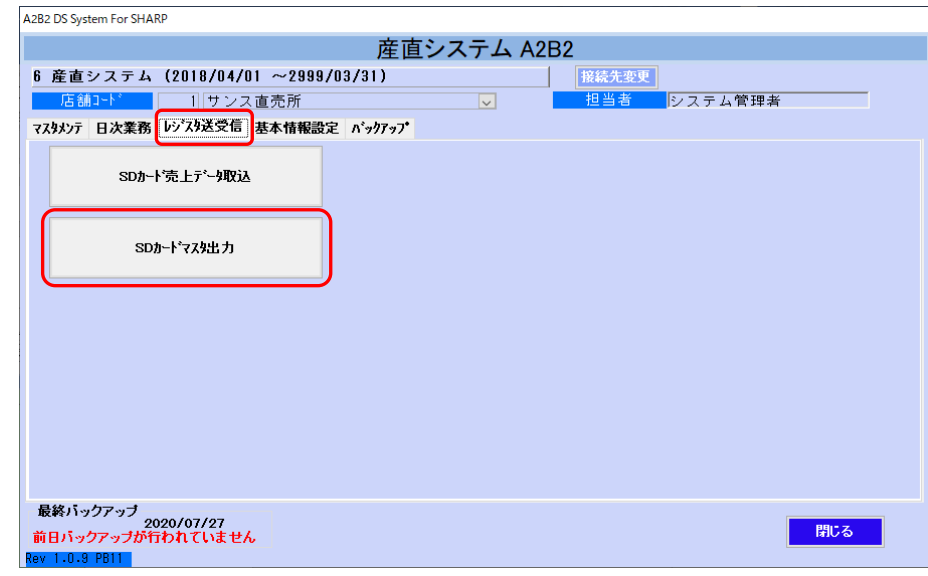

#### [メインメニュー]画面

- ① パソコンに SD カードを挿入します。
- ② SD カード検索 ボタンをクリックします。
- ③ 赤いメッセージが消えたら SD カードの検索が完了です。
- ④ 書込 ボタンが押下できるようになります。

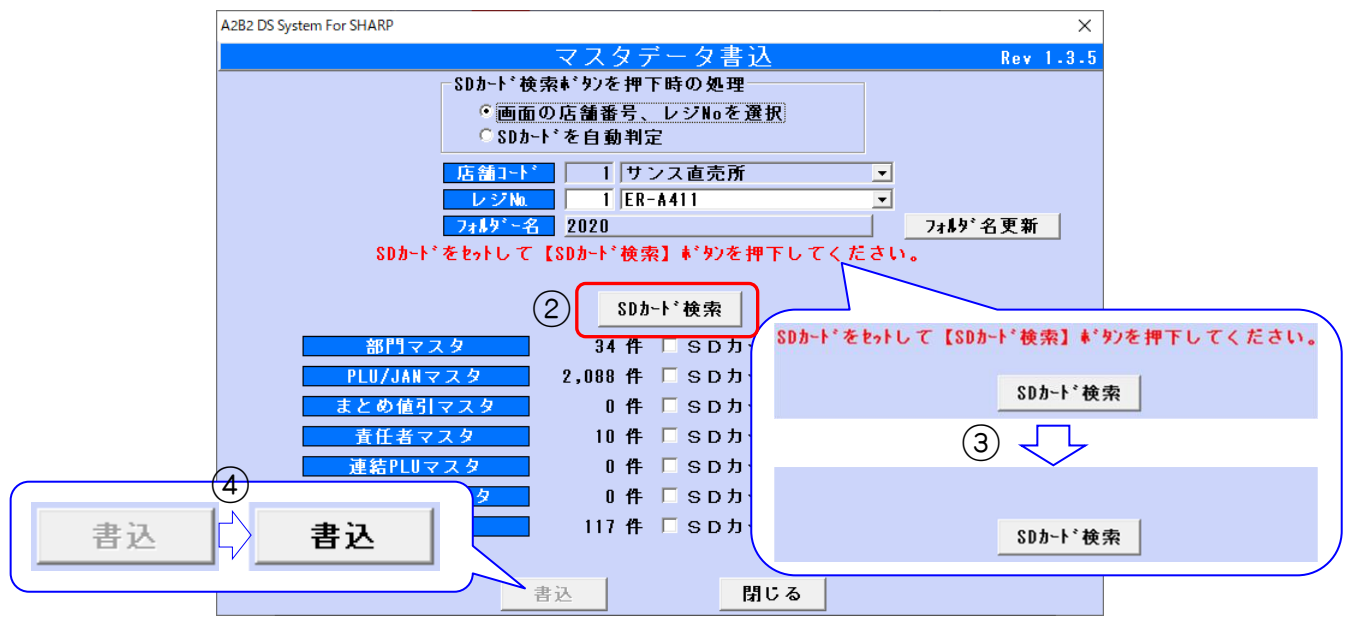

[マスタ送信]画面

「PLU/JAN マスタ」の□にチェックを付け ■込 ボタンをクリックします。

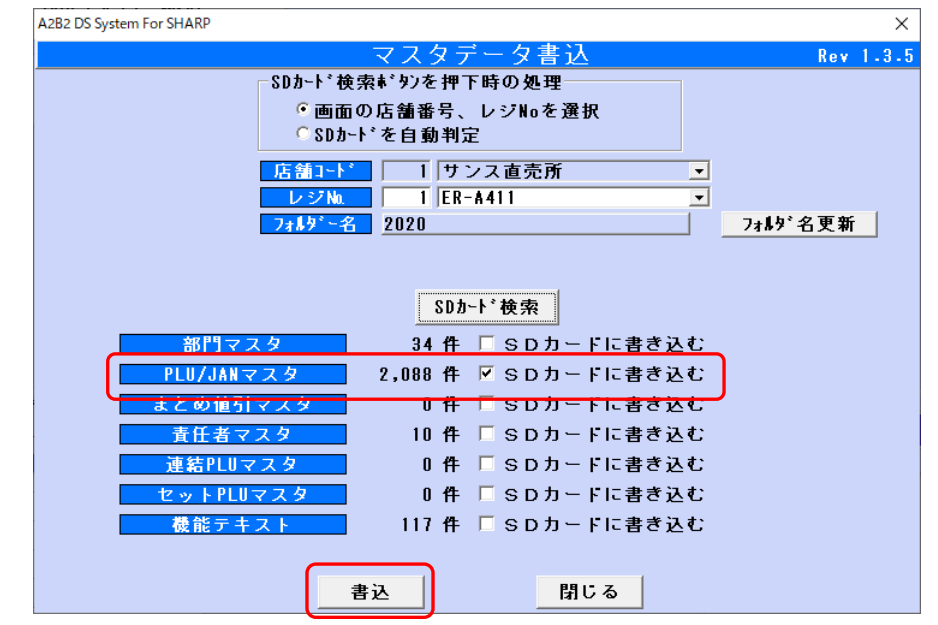

[マスタ送信]画面

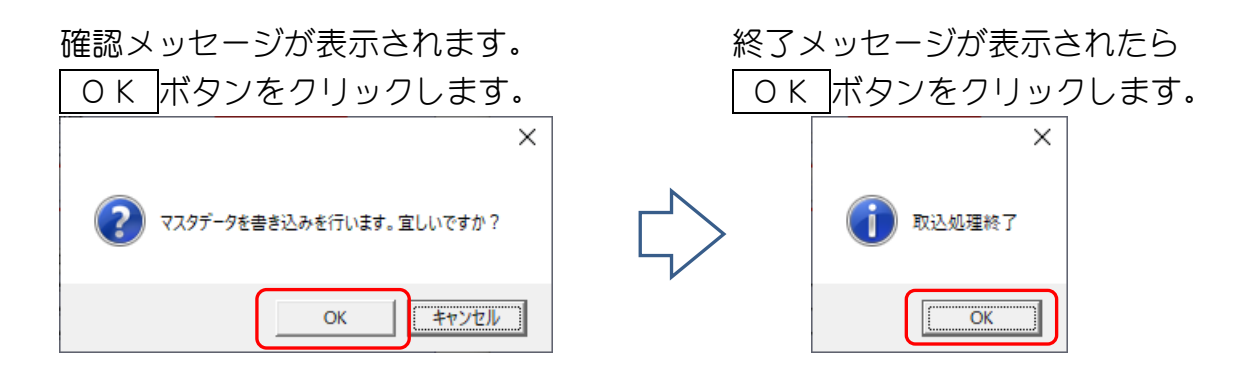

<span id="page-7-0"></span>3-2.無線(iSDC)運用時 レジスタでマスタを受信します。

 $\overline{\phantom{a}}$ ボタンを押下します。 マスタ 受信

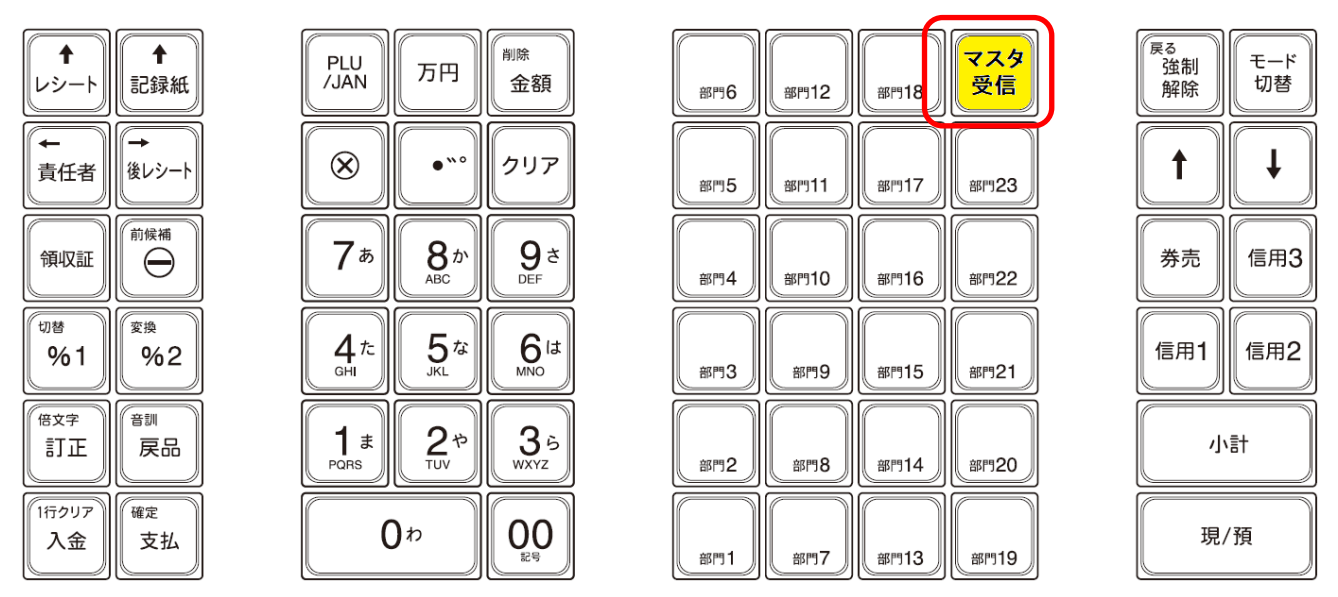

(レジスタ ER-A411 キーレイアウト)

(レジスタ画面)

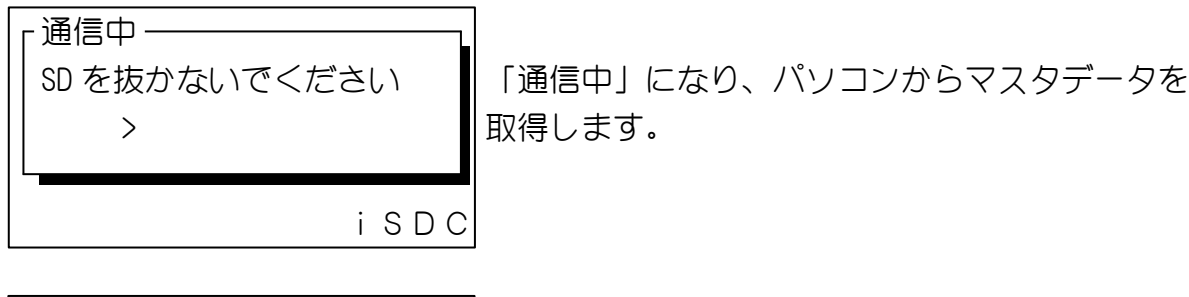

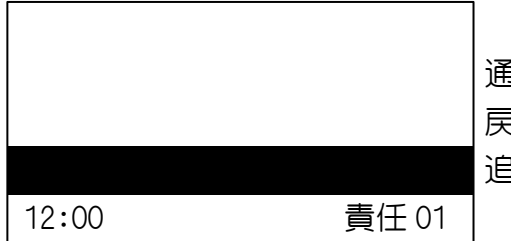

通信が正常に終了すると、レジスタのメイン画面に 戻ります。

追加・修正した商品が読み込めるか確認してください。

- <span id="page-8-0"></span>4. 産直商品を追加します
	- メインメニューから 産直商品マスタ をクリックします。

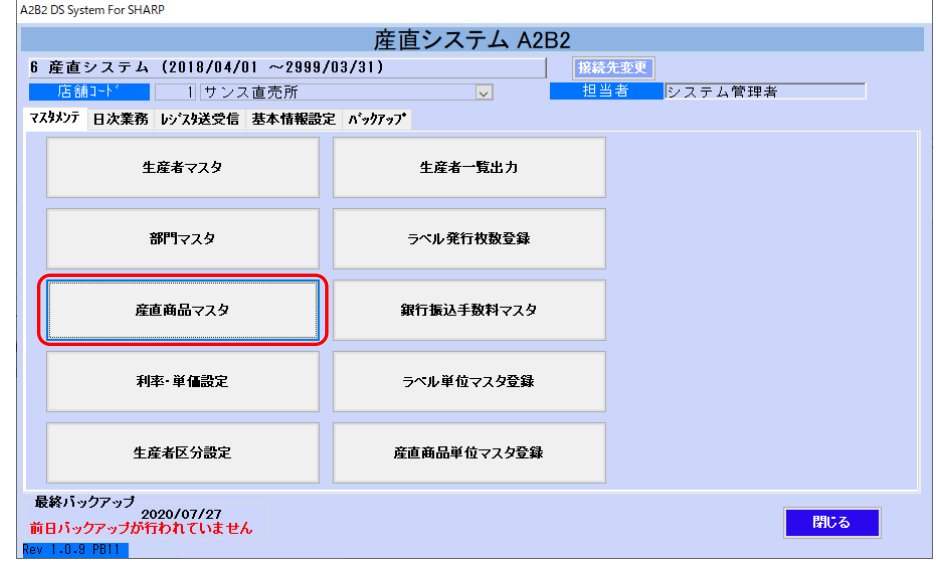

[メインメニュー]画面

行追加 を押して追加する商品を入力します。 入力が終了したら| 登録 |を押します。

| 部門    |                     | ᅬ                |          |               |              |                  |  |
|-------|---------------------|------------------|----------|---------------|--------------|------------------|--|
| 商品コード | 商品名                 |                  | 商品名(カナ)  |               |              |                  |  |
| 部門    |                     | 商品コード(3桁)        | 商品名      | 商品名(カナ)       | ┃ グループ       | 売上               |  |
| 野菜    | ᅬ                   | 001              | 野菜       | やサイ           |              | 0 <sup>8</sup>   |  |
| 野菜    | ▾                   | 002              | アイコ      | 741           |              | $\overline{0}$ % |  |
| 野菜    | ▾∥                  | 003              | 青豆       | アオマメ          | 1            | $\overline{0}$ % |  |
| 野菜    | 회                   | 004              | 青ミズナ     | アオミス・ナ        | 1            | $\overline{0}$ % |  |
| 野菜    | $\vert \cdot \vert$ | 005              | 赤唐ナンバン   | アカカラナンハドン     | 1            | $\overline{0}$ % |  |
| 野菜    | 회                   | 006              | 赤しそ      | アカシソ          | 1            | $\overline{0}$ % |  |
| 野菜    | 회                   | 007              | 赤たまねぎ    | アカタマネキ        | 1            | $\overline{0}$ % |  |
| 野菜    | 회                   | 008              | 赤根ほうれん草  | アカネホウレンソウ     | 1            | $\overline{0}$ % |  |
| 野菜    | 회                   | 009              | 赤ミズナ     | アカミストナ        | 1            | $\overline{0}$ % |  |
| 野菜    | ᅬ                   | 010              | 秋みようが    | アキミョウカ゛       | 1            | $\overline{0}$ % |  |
| 野菜    | ᅬ                   | 011              | あずぎ      | 77'           | 1            | $\overline{1}$ % |  |
| 野菜    | ᅬ                   | 012              | アスパラガス   | アスハッラカッス      | 1            | $\overline{0}$ % |  |
| 野菜    | ᆀ                   | $\overline{013}$ | アスバラ菜    | <b>77A*ラナ</b> | 1            | $\overline{0}$ % |  |
| 野菜    | ⋥                   | 014              | あつ姫      | アッヒメ          | $\mathbf{1}$ | $\overline{0}$ % |  |
| 野菜    | ᆀ                   | 015              | あつみかぶ    | アツミカファ        | 1            | $\overline{0}$ % |  |
| 野菜    | ᅬ                   | $\overline{016}$ | あまとう美人   | アマトウビ ジン      | $\mathbf{1}$ | $\overline{0}$ % |  |
| 野菜    | ᆀ                   | 017              | 甘なんばん    | アマナンバーン       | 1            | $\overline{0}$ % |  |
| 野菜    | ॼ                   | 018              | アロマレッド   | アロマレット*       | 1            | $\overline{0}$ % |  |
| 野菜    | $\vert$             | 019              | 安納芋      | アンノウイモ        |              | $\overline{0}$ % |  |
| 野菜    | ▾                   | 020              | イタリアントマト | イタリアントマト      | 1            | $\overline{0}$ % |  |
| 野菜    | ᆀ                   | 021              | イタリアンバセリ | イタリアンハ*セリ     | 1            | $\overline{0}$ % |  |
| 野菜    | 회                   | 022              | いんげん     | インケドン         | 1            | $\overline{0}$ % |  |
| 野菜    | 회                   | 023              | 打ち豆      | ウチマメ          | 1            | $\overline{0}$ % |  |
| 野菜    | 회                   | 024              | うり       | 所             | 1            | $\overline{0}$ % |  |
| 野菜    | ᆀ                   | 025              | えごま      | 11, 4         | $\mathbf{1}$ | $\overline{0}$ % |  |
| 野菜    | ⊡∥                  | 026              | エシャレット   | I'Debak       | $\mathbf{1}$ | $0\%$            |  |

[産直商品マスタ]画面

# 例)レジ袋(大)を追加します。

# 行追加 ボタンをクリックすることで、行が追加されます。

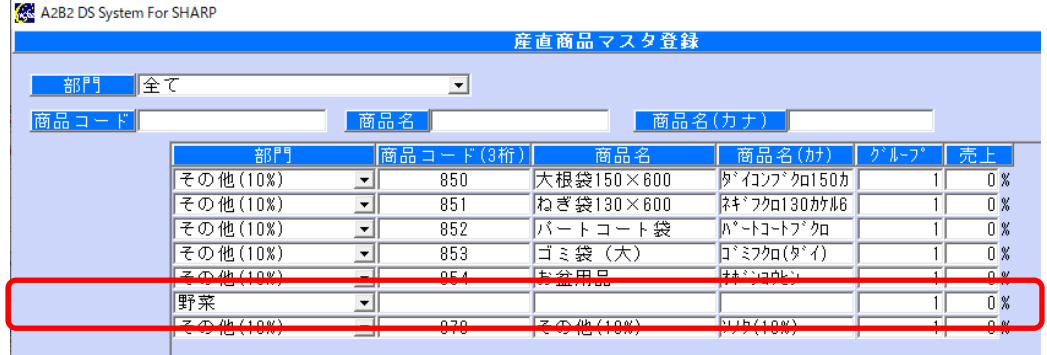

# 部門を選択します。

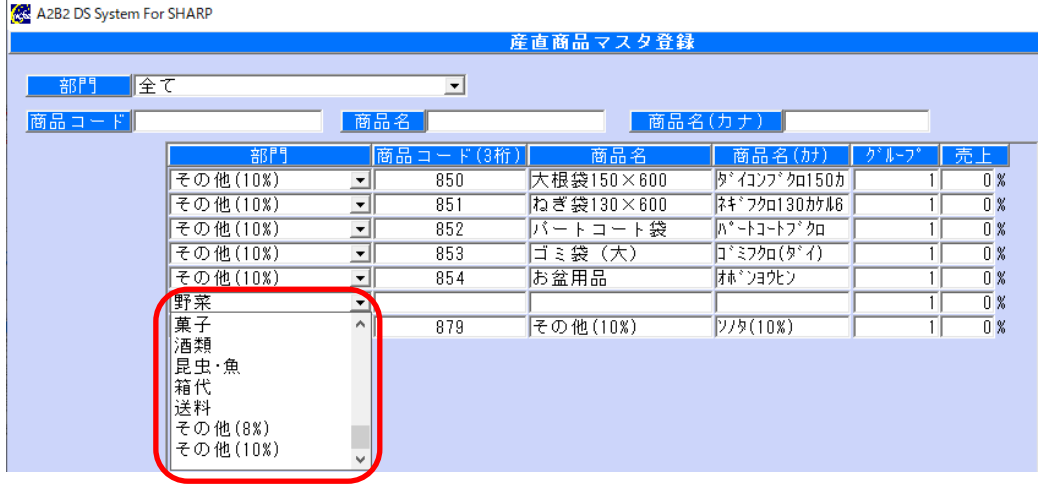

# 商品コード(空き番)と名称、消費税区分を入力し 登録 ボタンをクリックします。

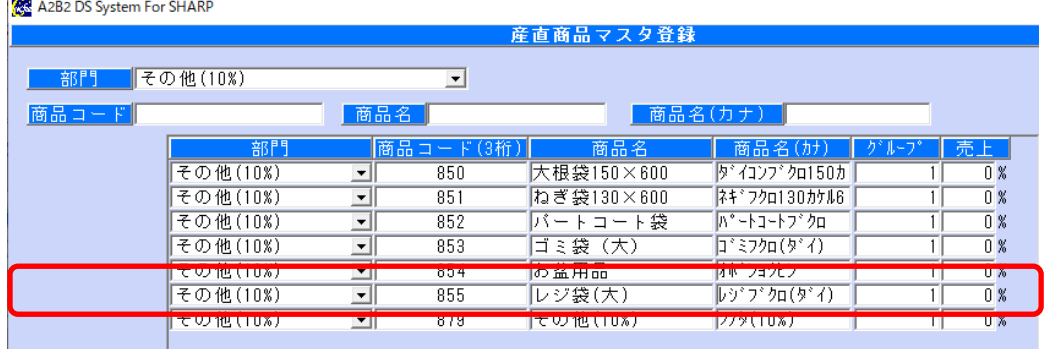

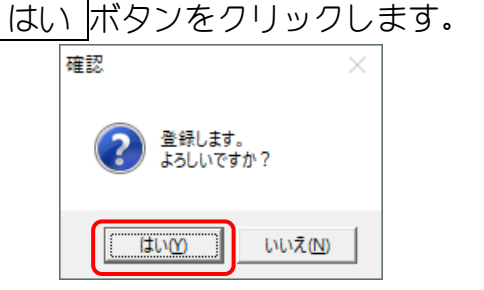

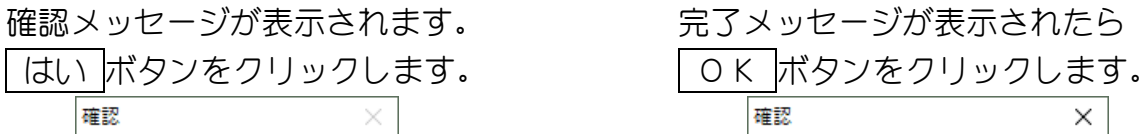

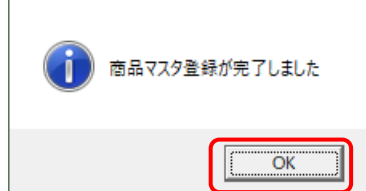

<span id="page-10-0"></span>5. 売上データを取得します

[sD運用] [レジスタ送受信] - [SD カード売上データ取込]で売上データ取込み 無線運用 (自動で取込み) [日次業務] - [売上一覧]でレジの売上データ確認 [日次業務] - [売上月報総括表]でレジの売上データ確認 — 〜操作の流れ〜 ―

5-1.SD カード運用時

SD カードから売上データを読込みます。

メインメニューから「レジスタ送受信」タブ内にあります SD カード売上データ取込 ボタンをクリックします。

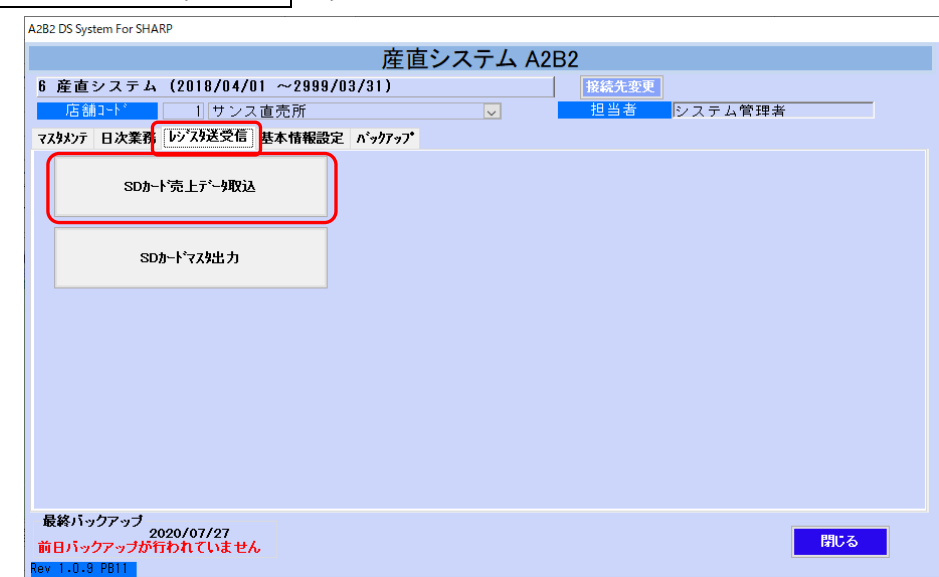

[メインメニュー]画面

- ① パソコンに SD カードを挿入します。
- ② 取込む対象の精算(売上)日付範囲を入力します。
- ③ 表示 ボタンをクリックします。
- ④ 取込み対象の精算日付一覧が表示されます。

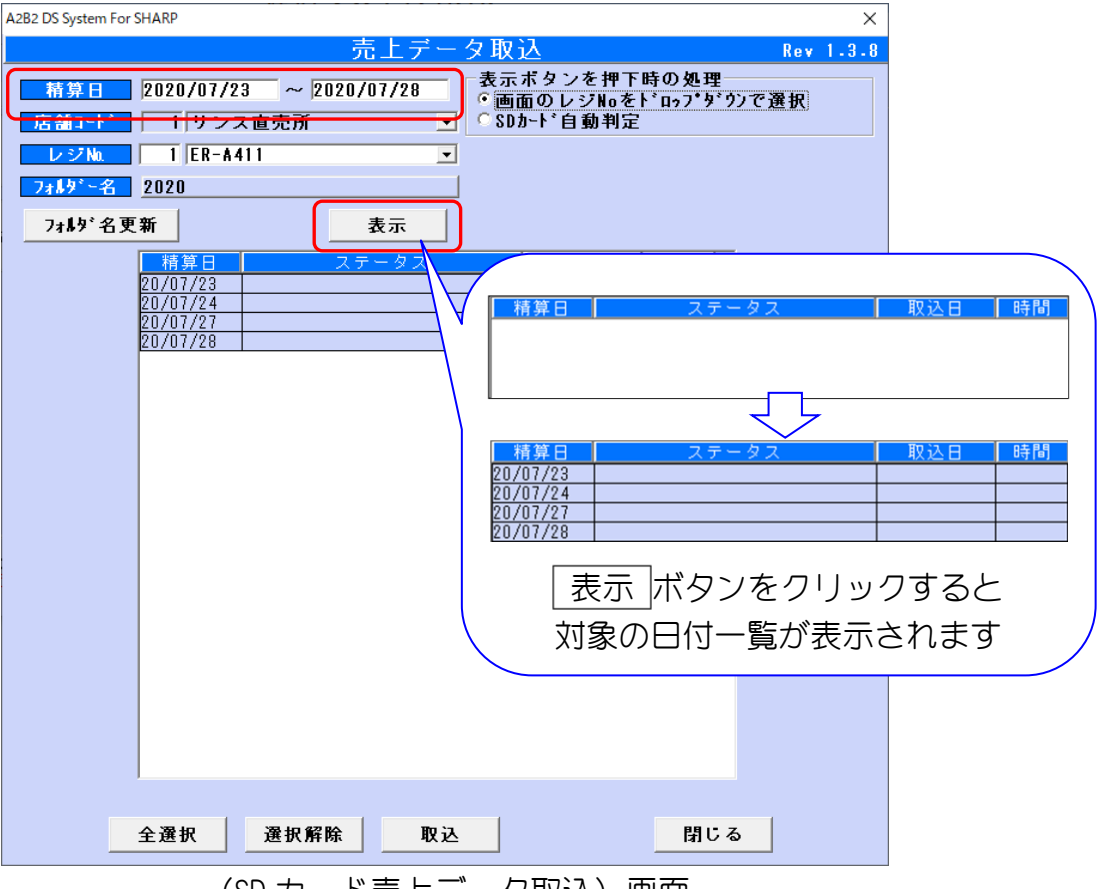

(SD カード売上データ取込)画面

⑤ 一覧から取込みを行う精算(売上)日を選択し、 取込 ボタンを押下します。 (全件取込み対象にする場合は 全選択 ポタンをクリックします)

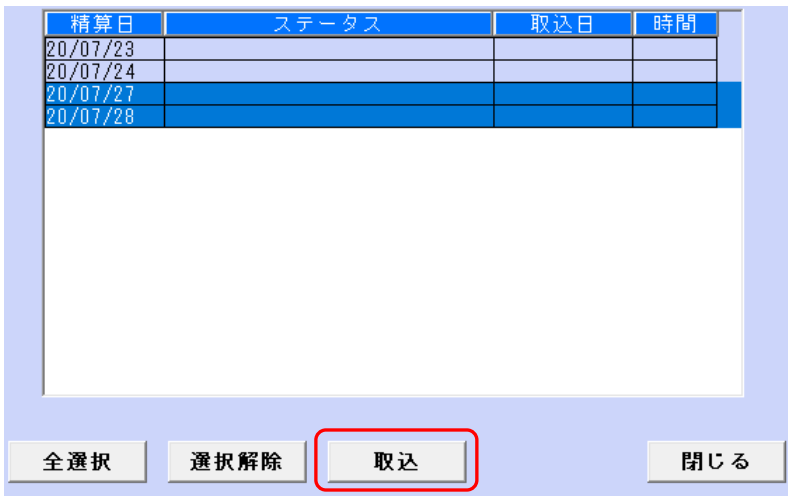

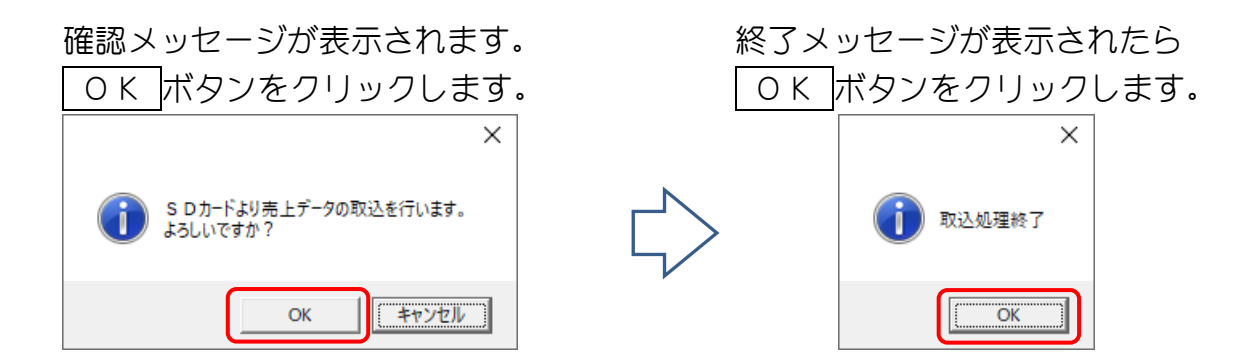

⑥ 取込みを行った日付のステータス欄に「取込済です」と表示されます。

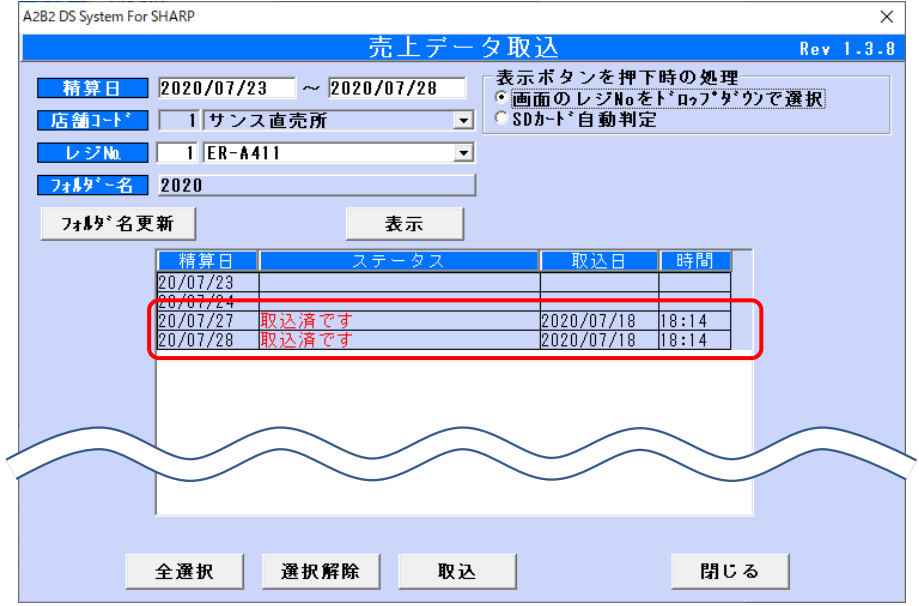

<span id="page-13-0"></span>5-1.売上データを確認します(売上一覧) メインメニューから「日次業務」タブ内の 売上一覧 ボタンをクリックします。

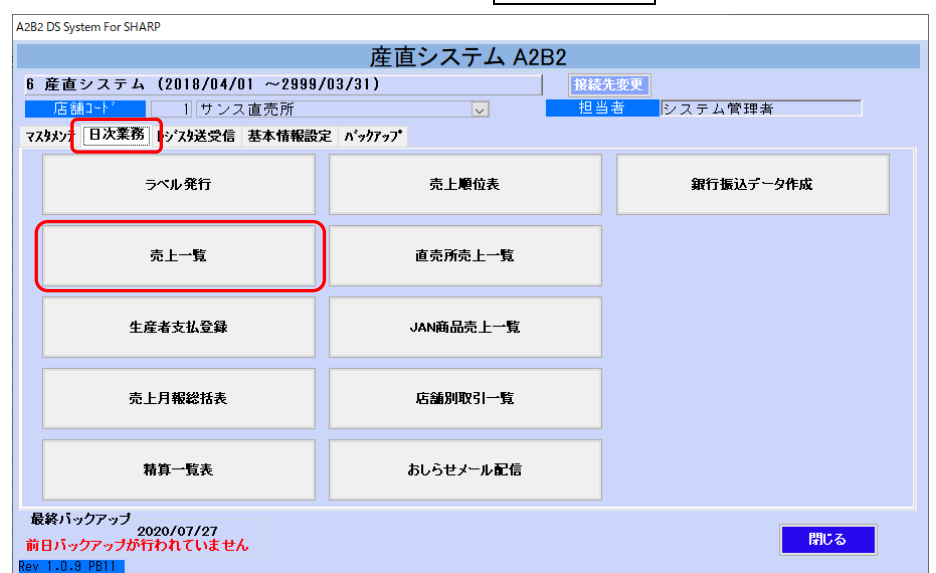

[メインメニュー]画面

期間に売上日範囲を入力し 表示 ボタンを押して一覧を表示します。 「合計金額」がレジの売上と合っているか確認してください。

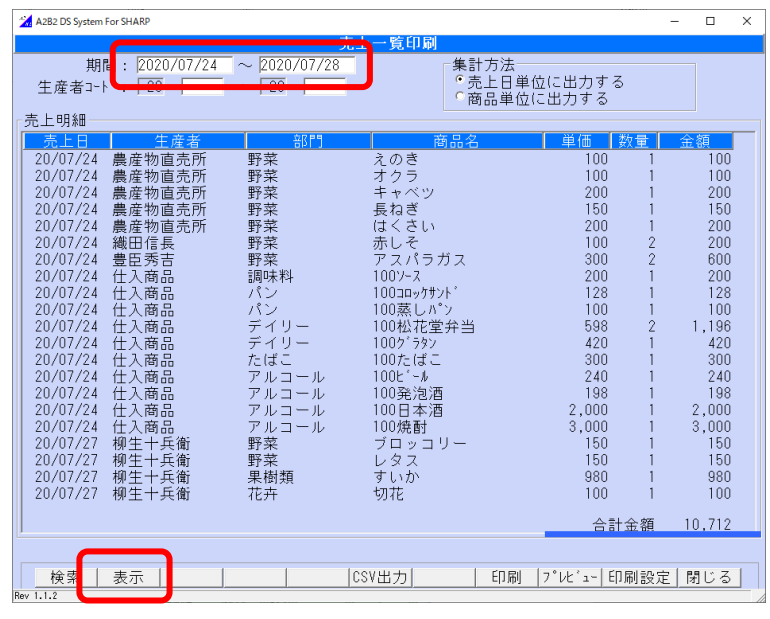

[売上一覧]画面

- <span id="page-14-0"></span>5-2. 売上データを確認します(売上月報総括表)
	- メインメニューから「日次業務」タブ内の 売上月報総括表 ボタンをクリックします。

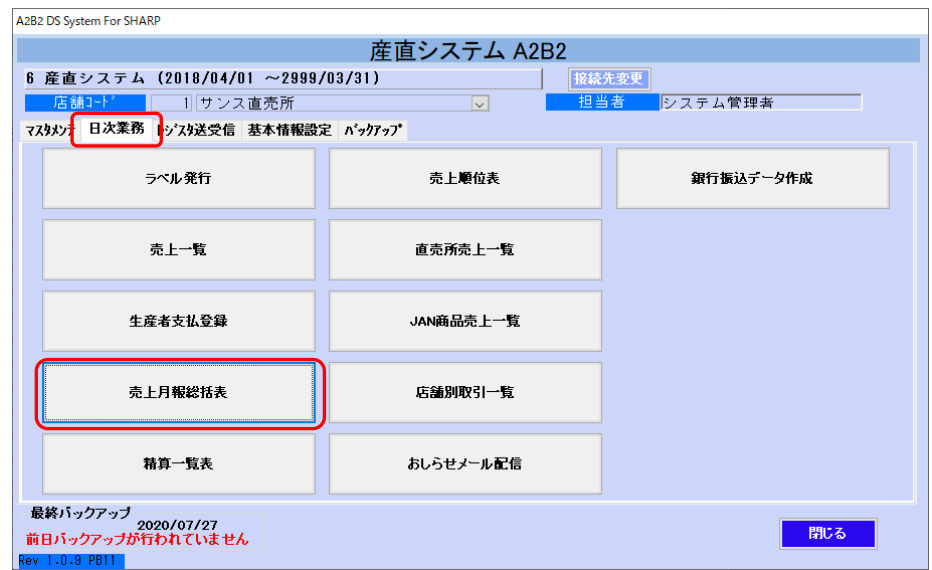

[メインメニュー]画面

売上一覧で合計金額が合わないときは[売上月報総括表]で部門別の合計を レジスタの精算レポートの部門別売上と見比べてください。

期間に売上日範囲を入力し 読込 ボタンを押して一覧を表示します。 「合計金額」がレジの売上と合っているか確認してください。

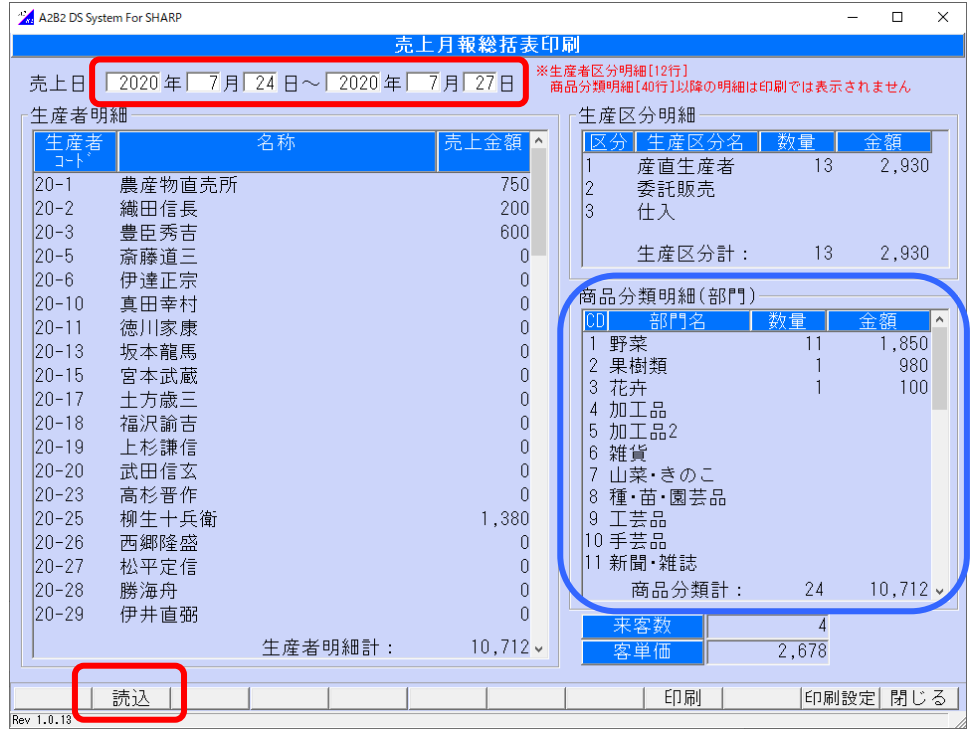

[売上月報総括表]画面

# <span id="page-15-0"></span>6.締め処理

メインメニューから「日次業務」タブ内の 生産者支払登録 ボタンをクリックします。

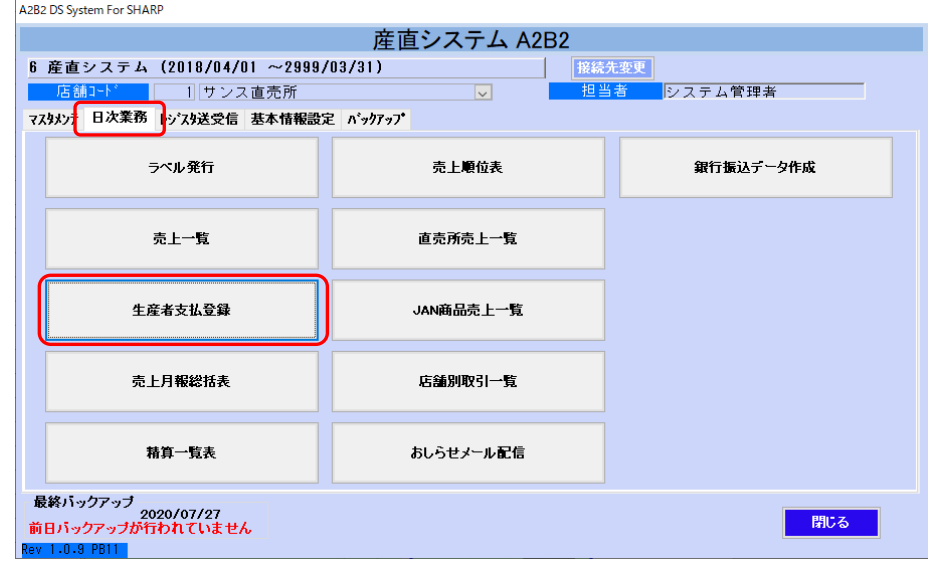

[メインメニュー]画面

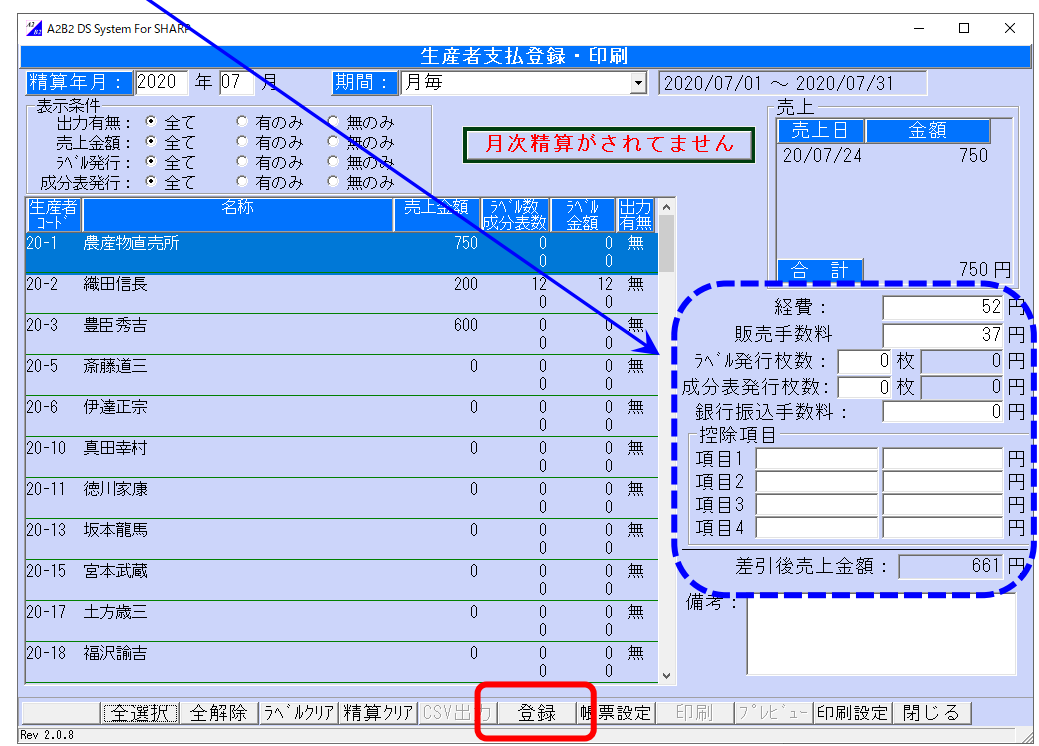

経費やラベル枚数等の金額は修正することができます。 表示されている内容を確認し 登録 を押します。

[生産者支払登録]画面

 登録が完了すると"月次精算済みです"と表示が変わり 下の「印刷」ボタンが有効になります。

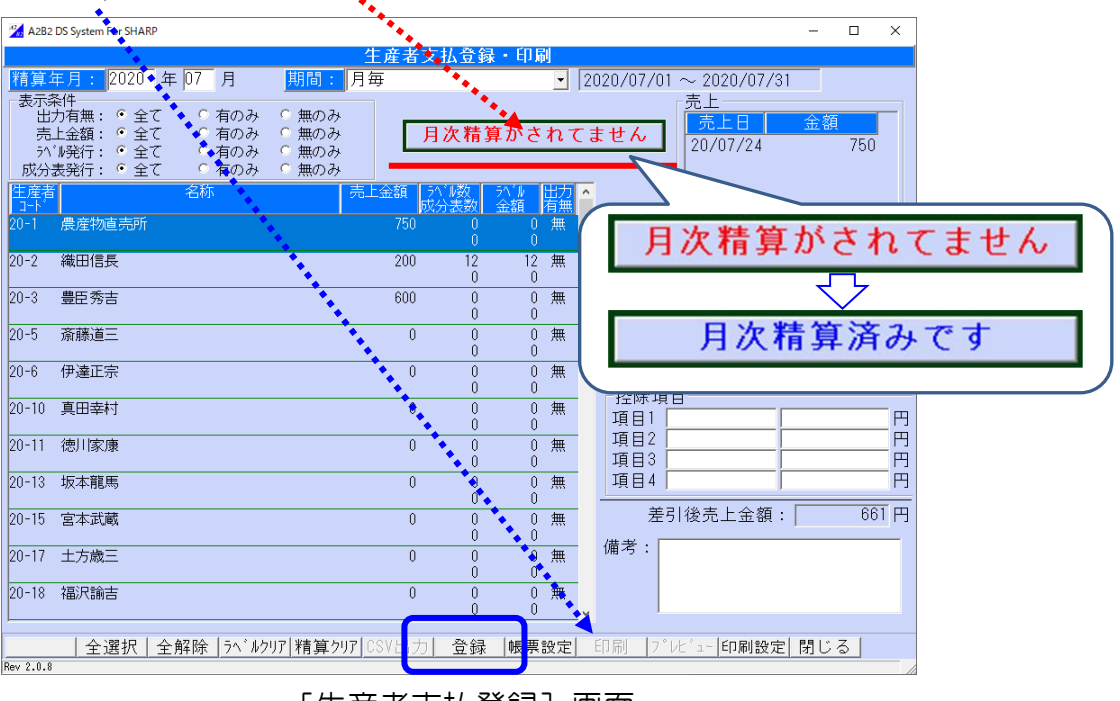

[生産者支払登録]画面